#### Removing White Space from Images

By: Austin Beatty

#### NNU Logo on White Background

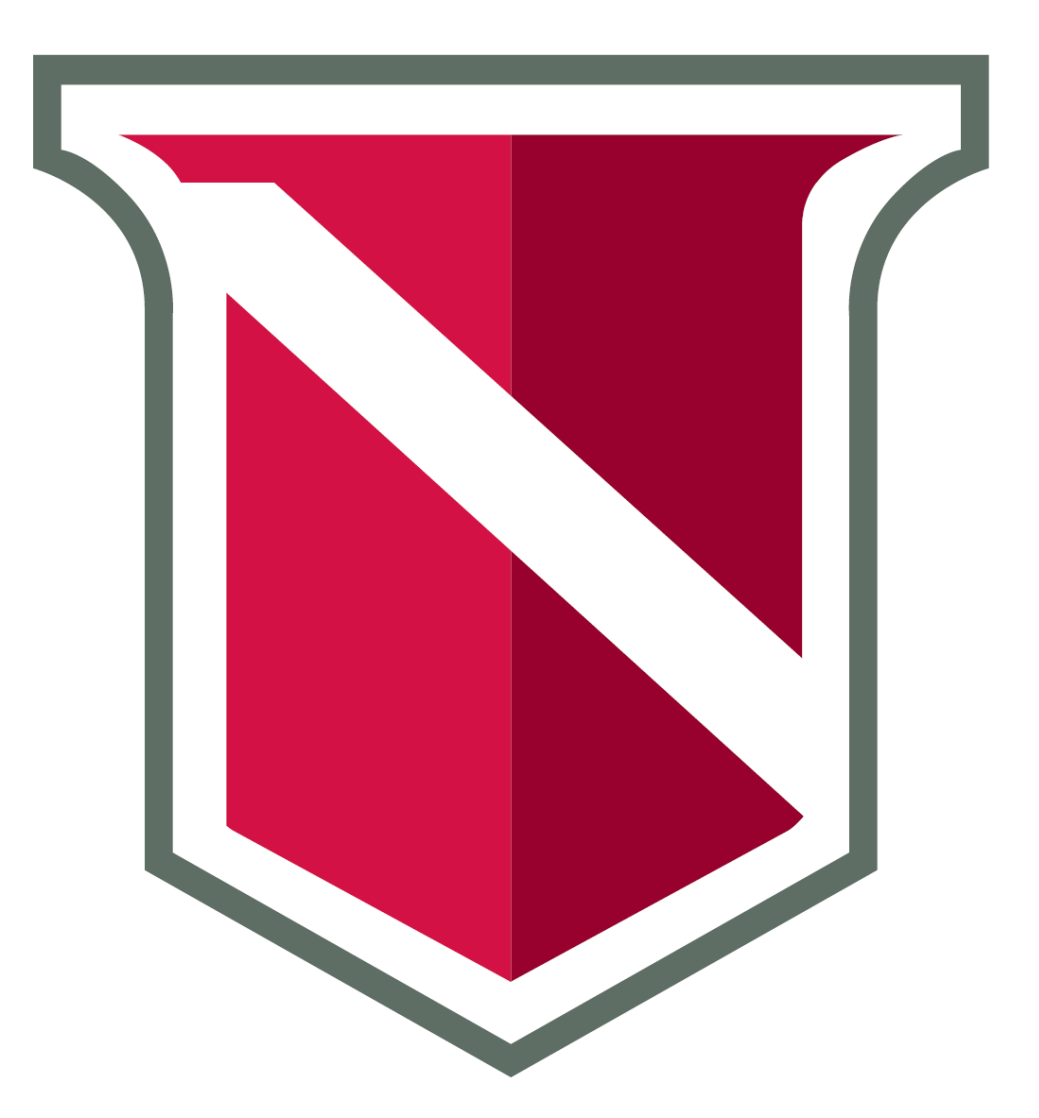

#### NNU Logo on Color

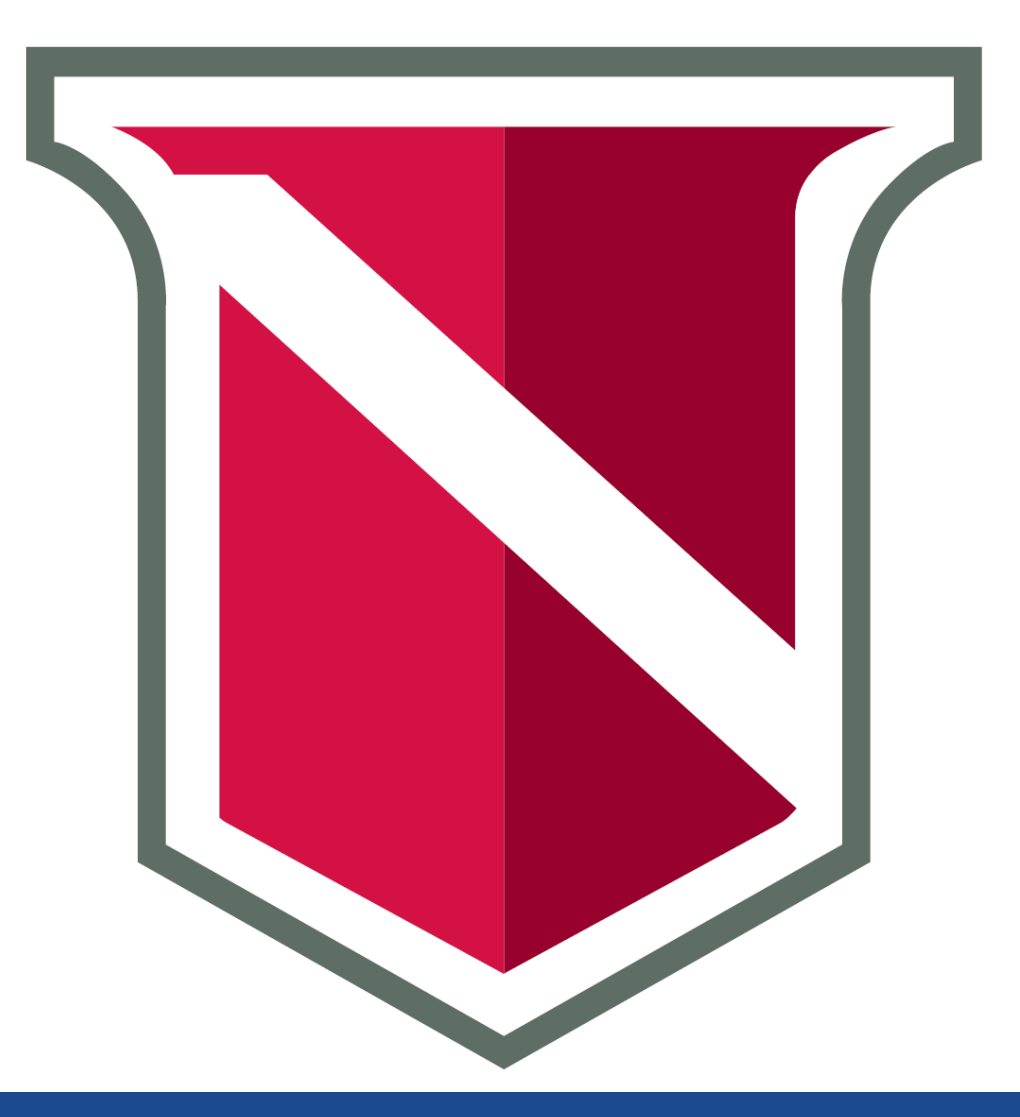

# Steps to fix images

#### 1. Get GIMP

 1.1. Download GIMP 1.2. Install GIMP

- 2. Select the image
- 3. Crop the image
- 4. Save the image

## Step 1.1: Download GIMP

#### <https://www.gimp.org/downloads/>

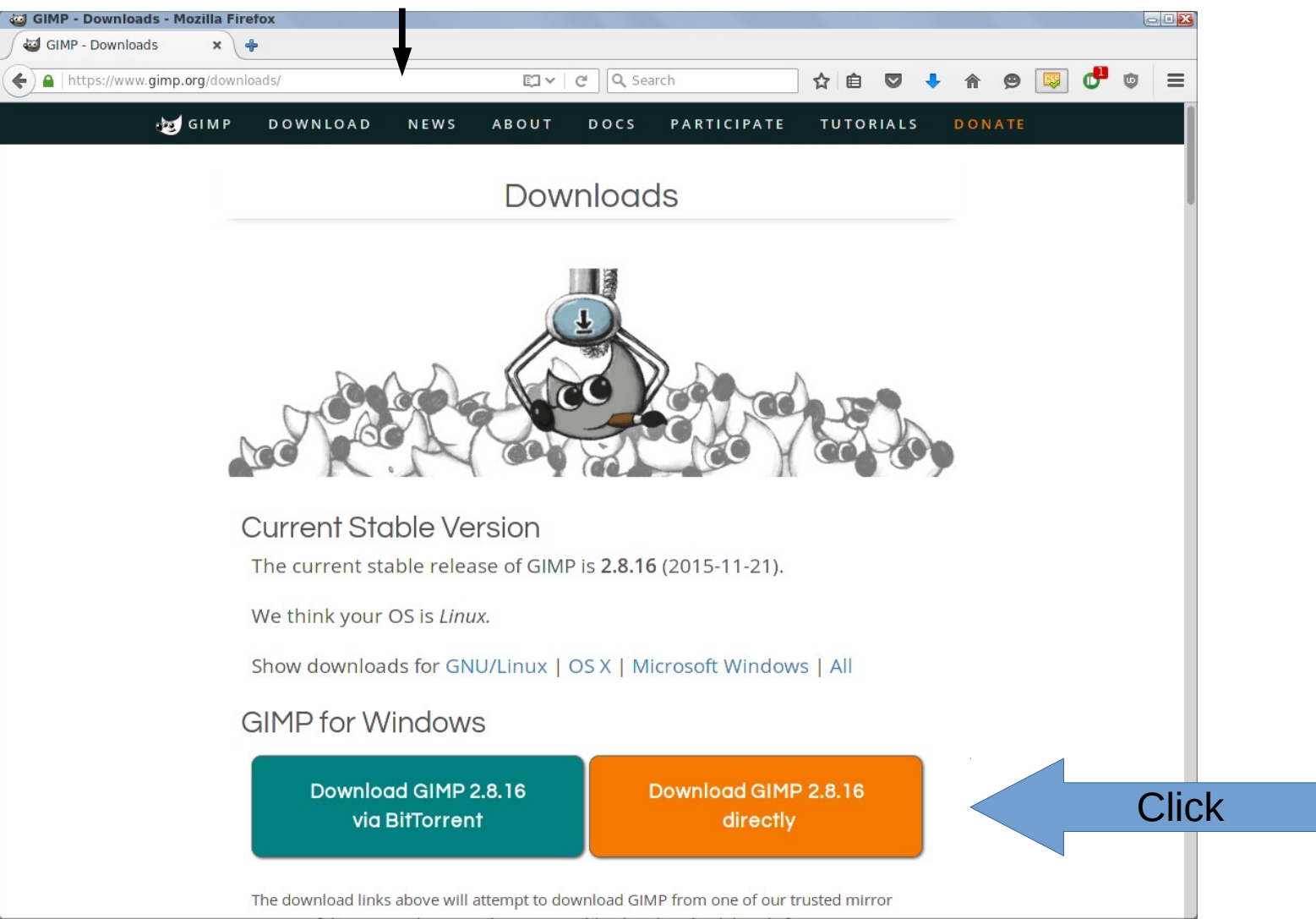

# Step 1.2: Install GIMP

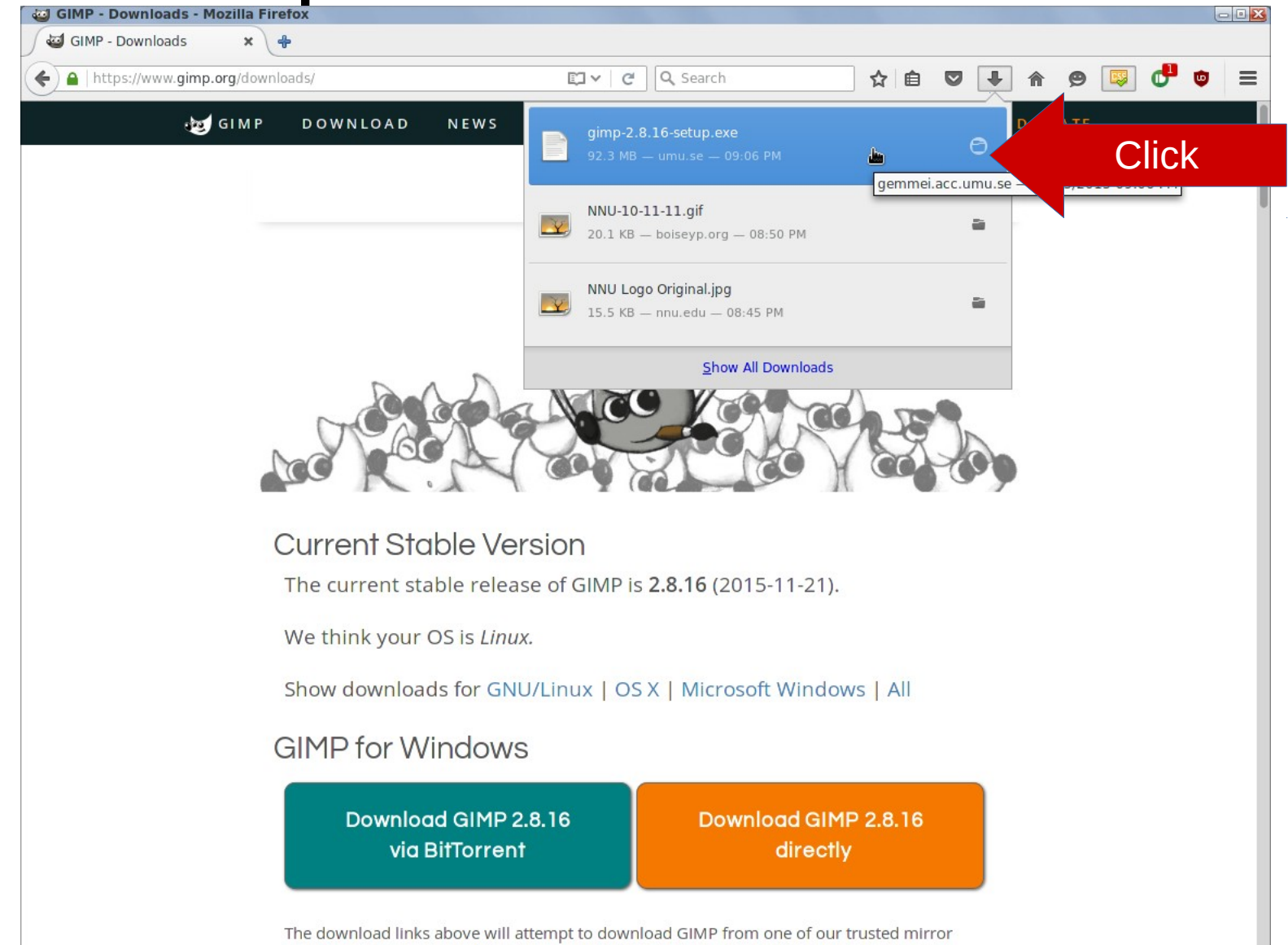

# Step 1.2: Install GIMP

Process varies depening on operating system

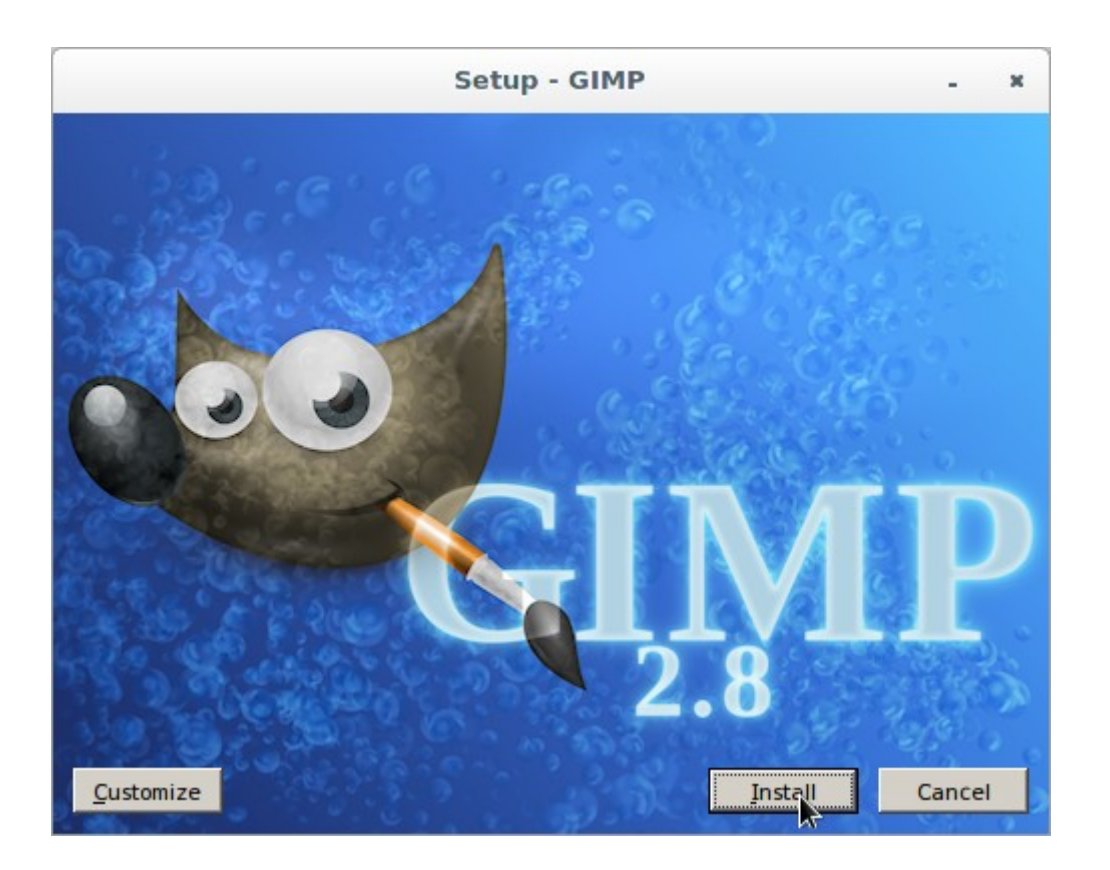

# Steps to fix images

- 1. Get GIMP
- 2. Select the image
	- 2.1. Open image
	- 2.2. Use Scissors Select Tool
	- 2.3. Click Around Edges
	- 2.4. Complete the loop around the image
- 3. Crop the image
- 4. Save the image

## Step 1.1: Download GIMP

#### <https://www.gimp.org/downloads/>

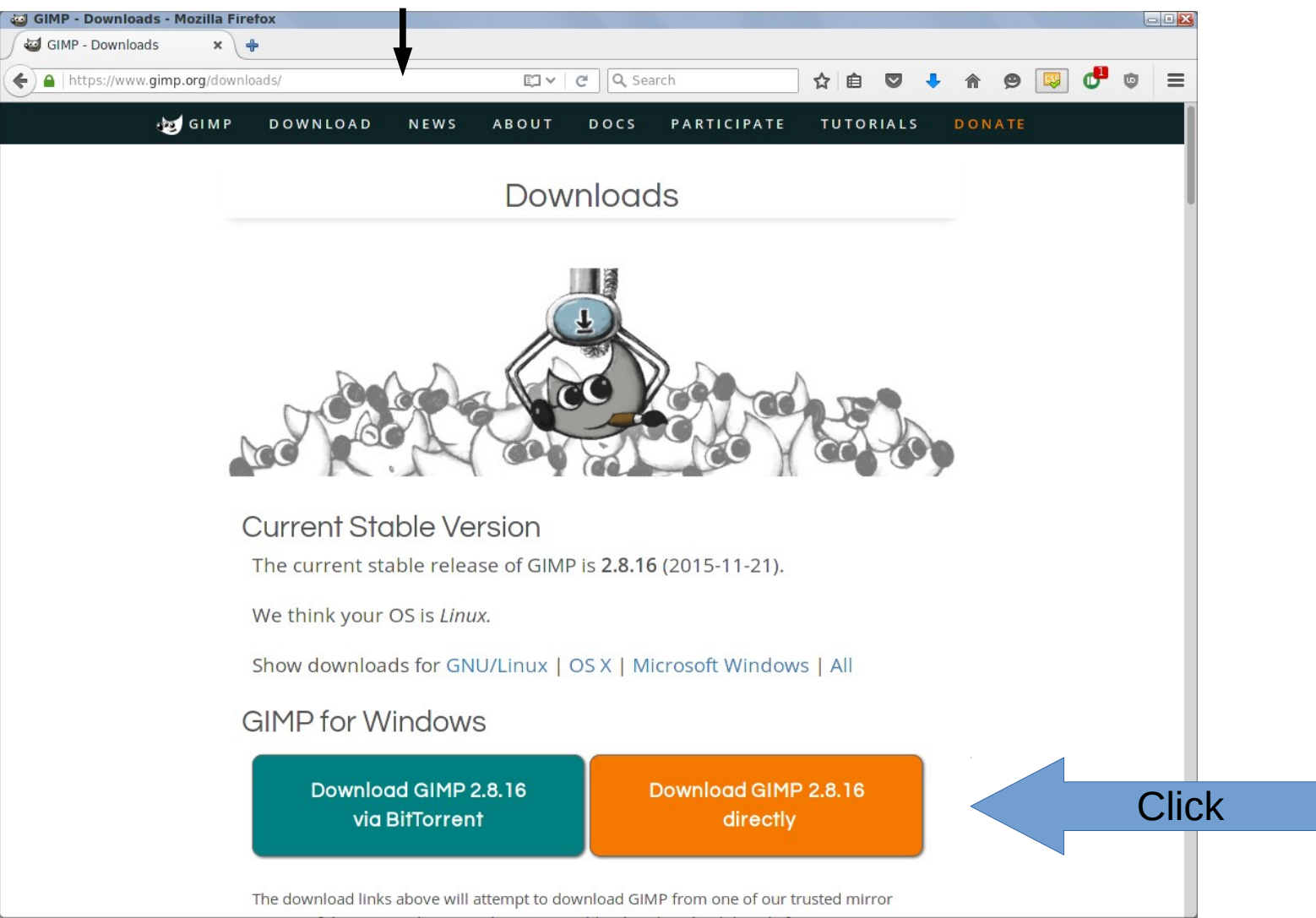

### Step 2.1: Open Image

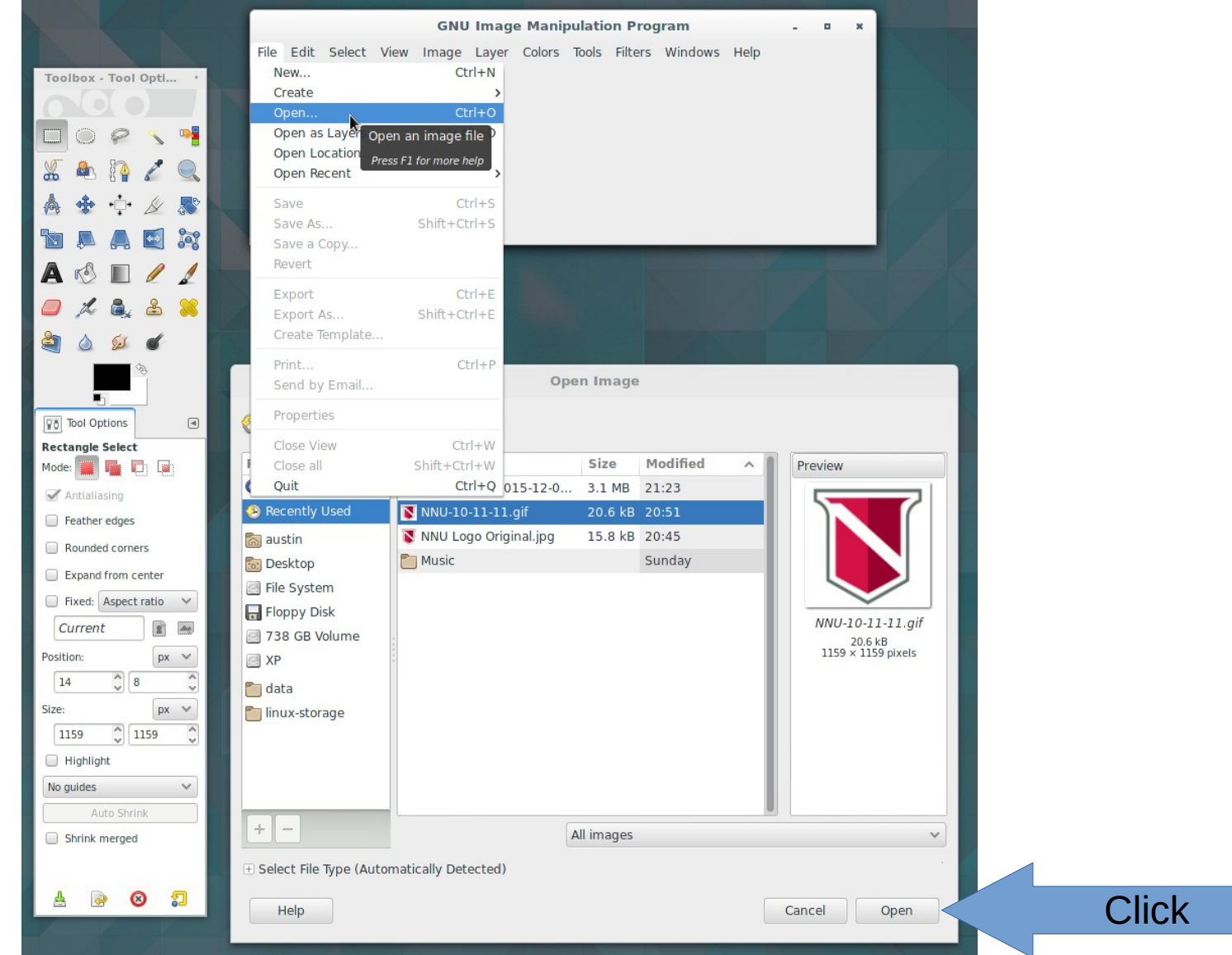

#### 12/05/15 Removing White Boxes From Images 10

### Step 2.2: Use Scissors Select Tool

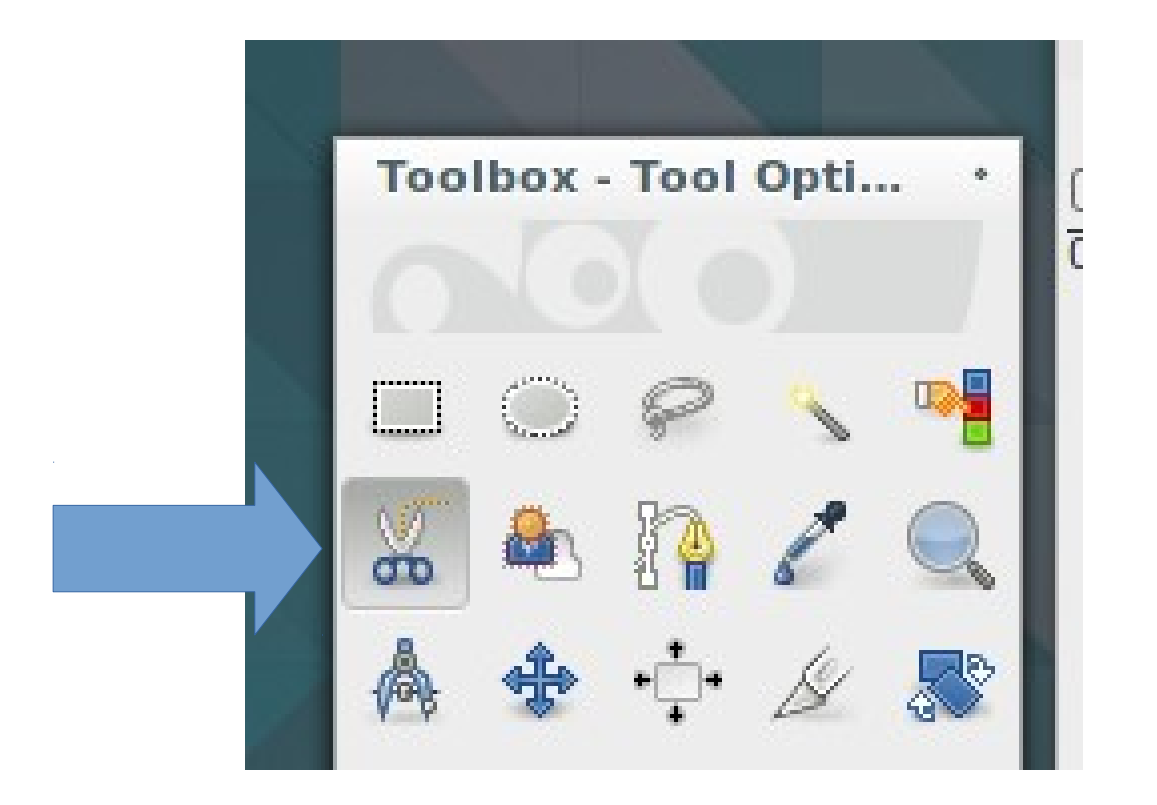

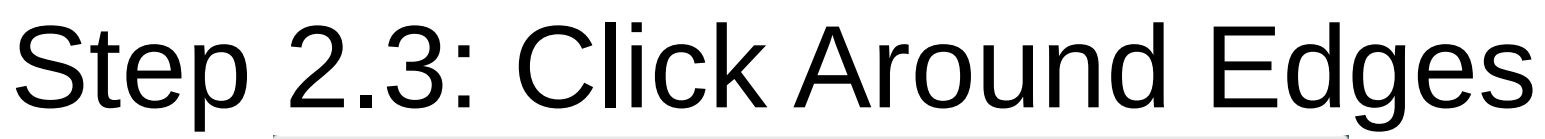

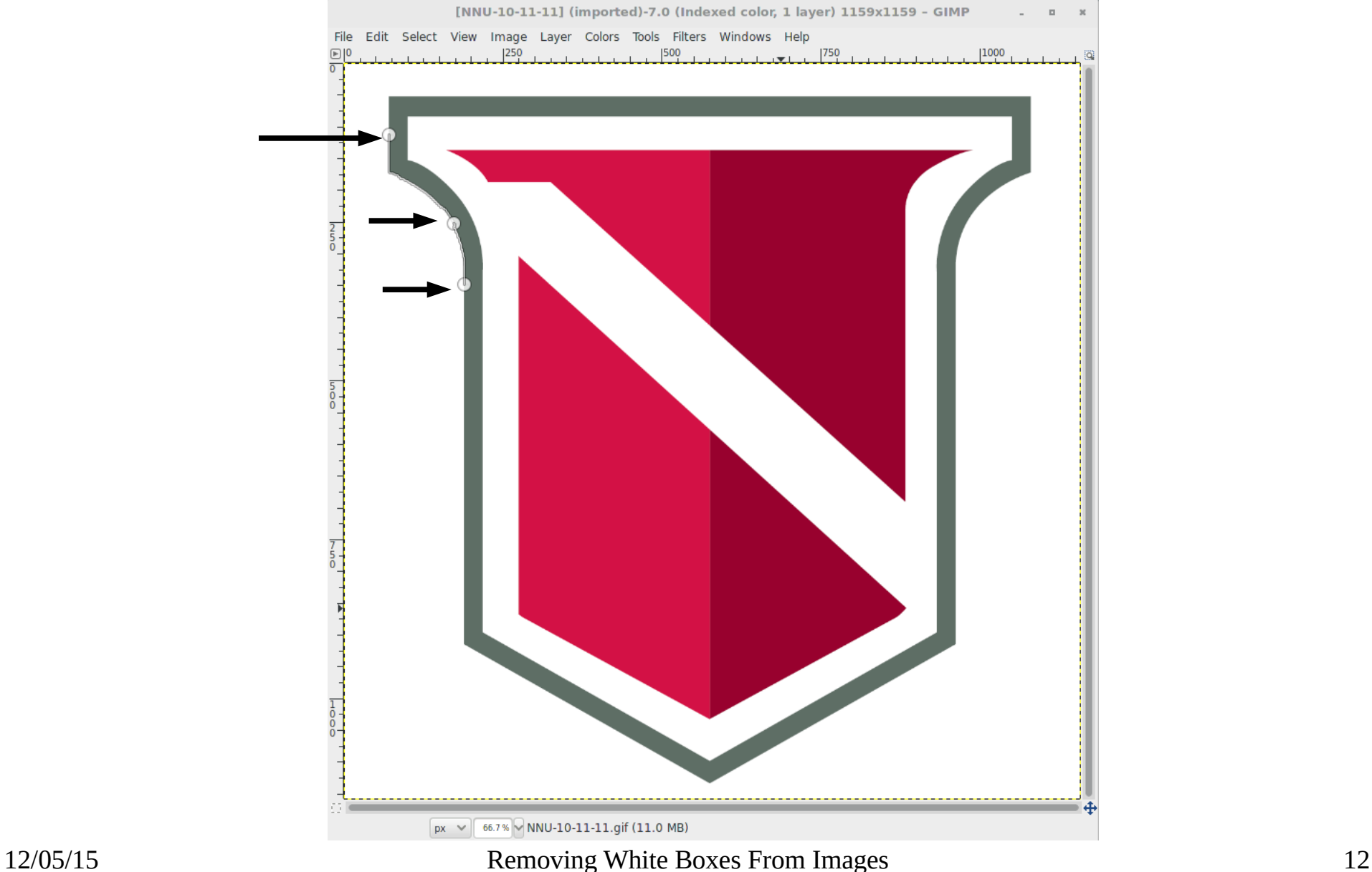

#### Step 2.4: Complete loop around image

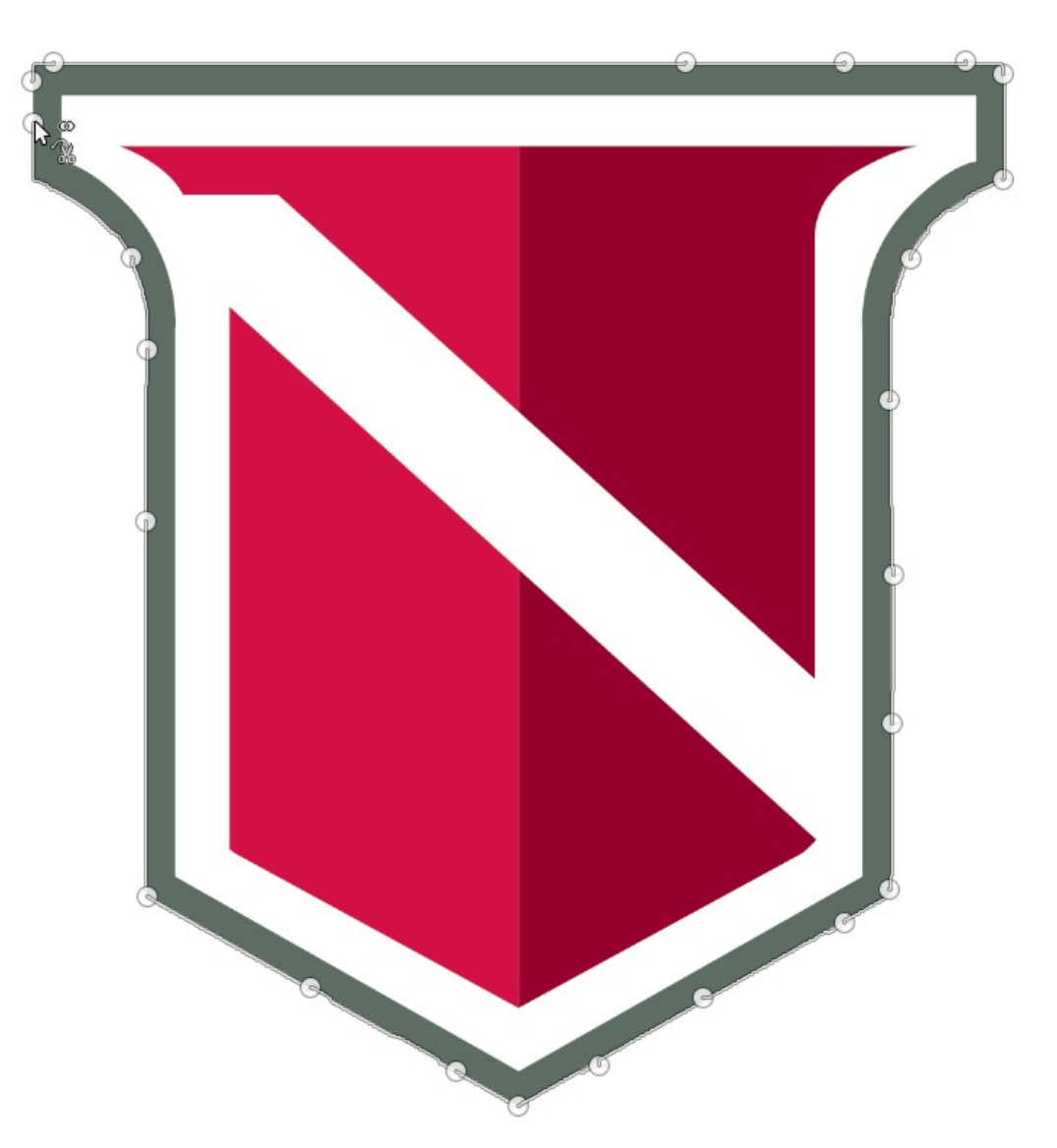

# Steps to fix images

- 1. Get GIMP
- 2. Select the image
- 3. Crop the image
	- 3.1. Click in the middle
	- 3.2. Copy Selection
	- 3.3. Paste as new image
- 4. Save the image

#### Step 3.1: Click in the middle

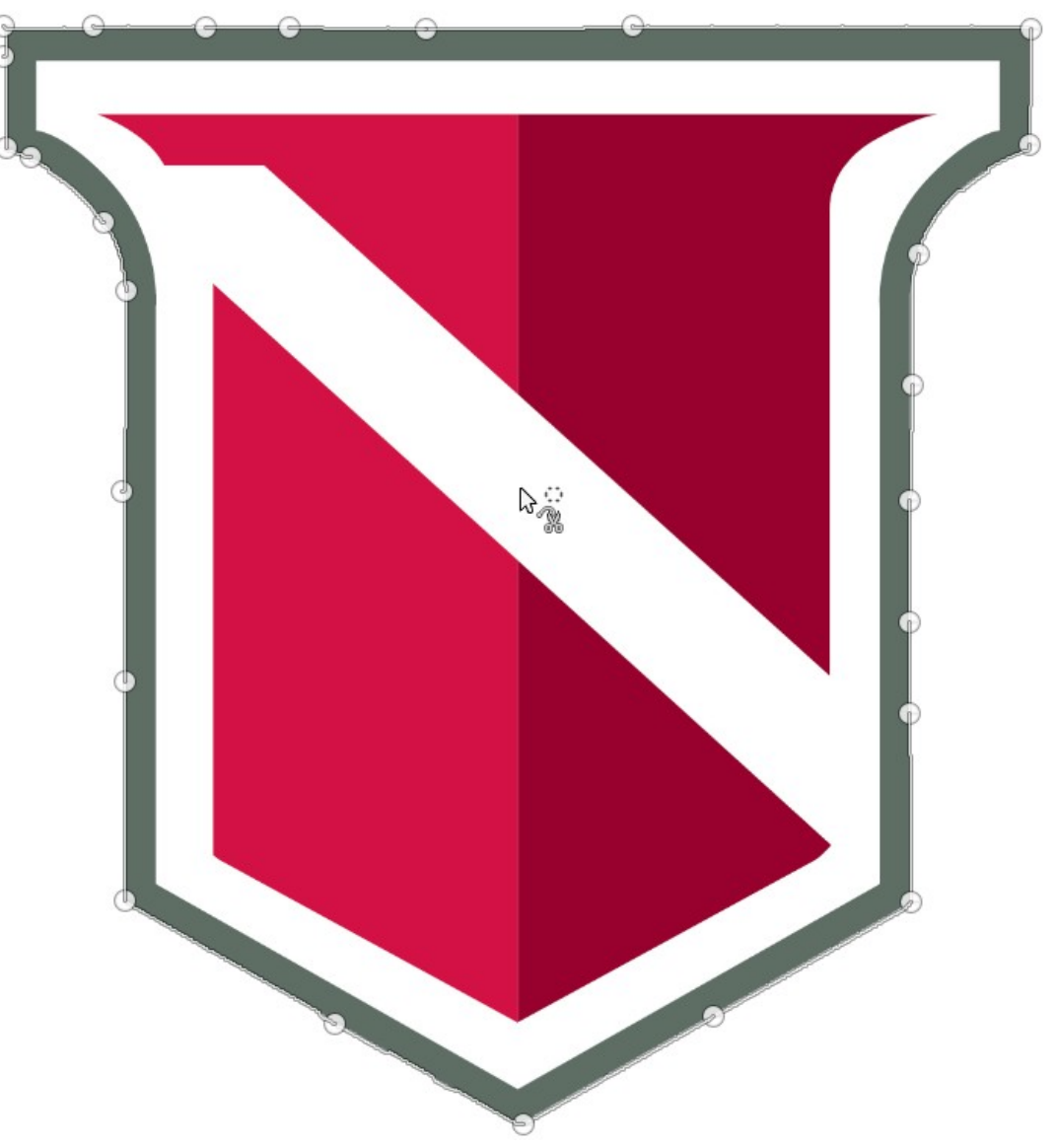

# Step 3.2: Copy Selection

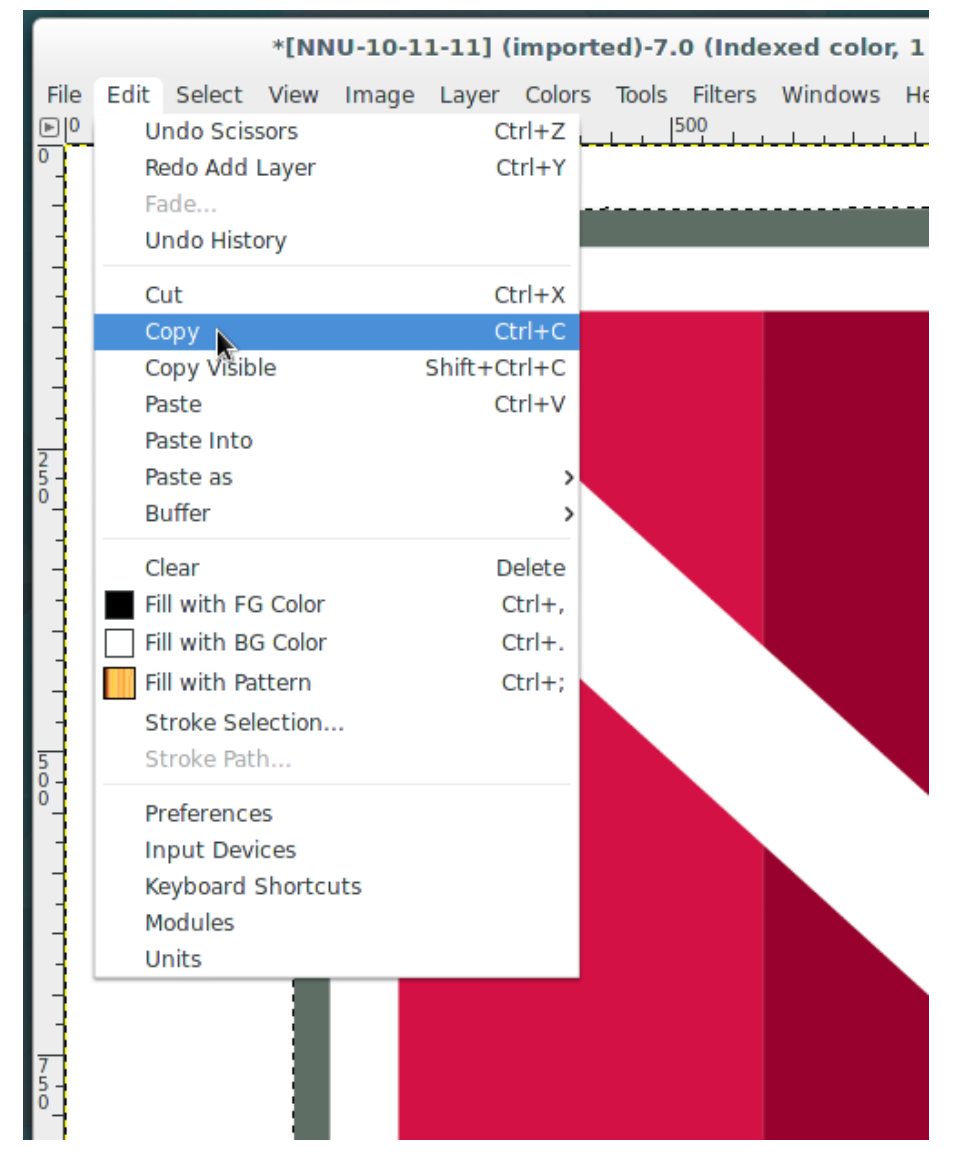

### Step 3.3: Paste as new image

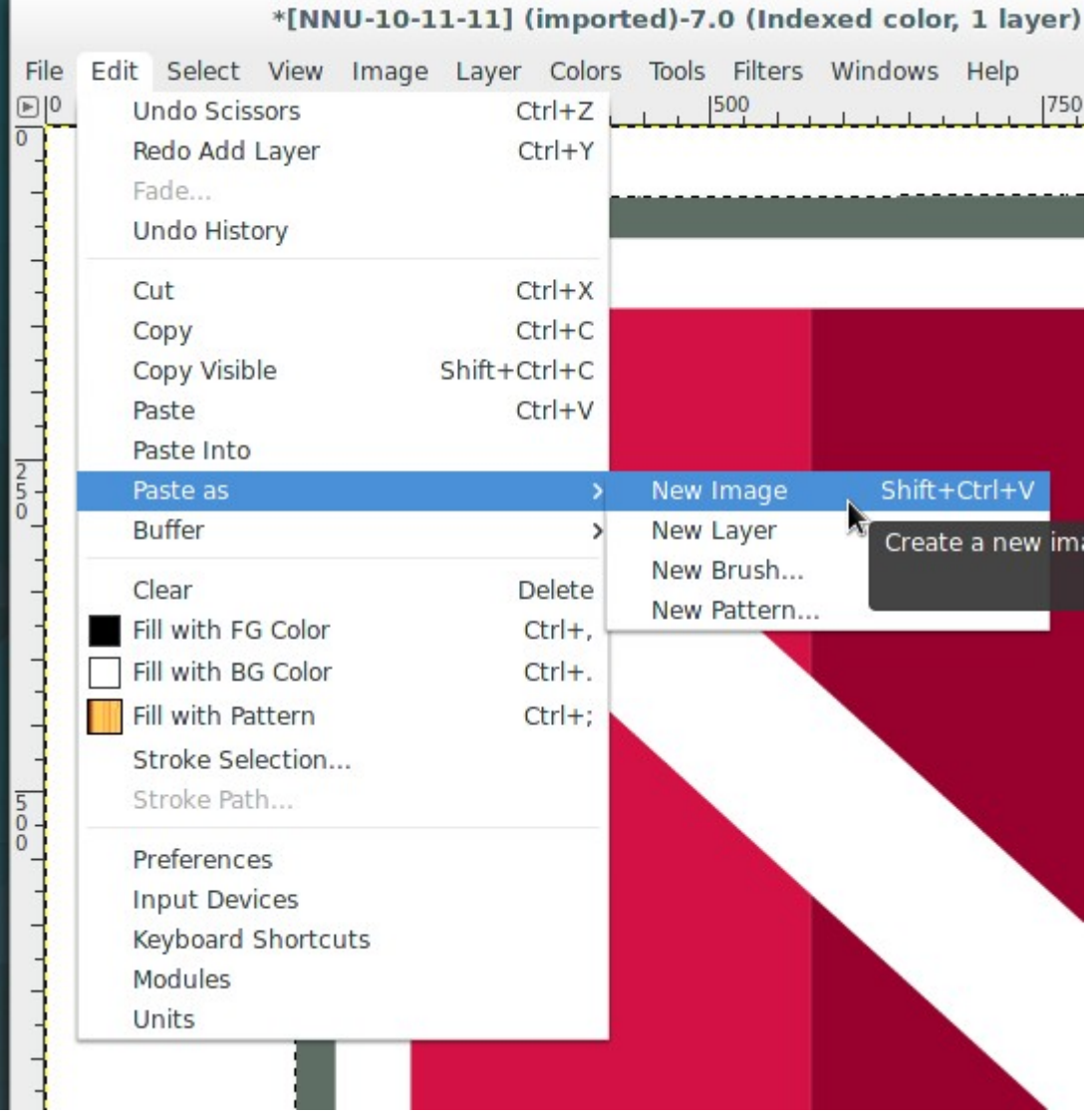

# It should look like this

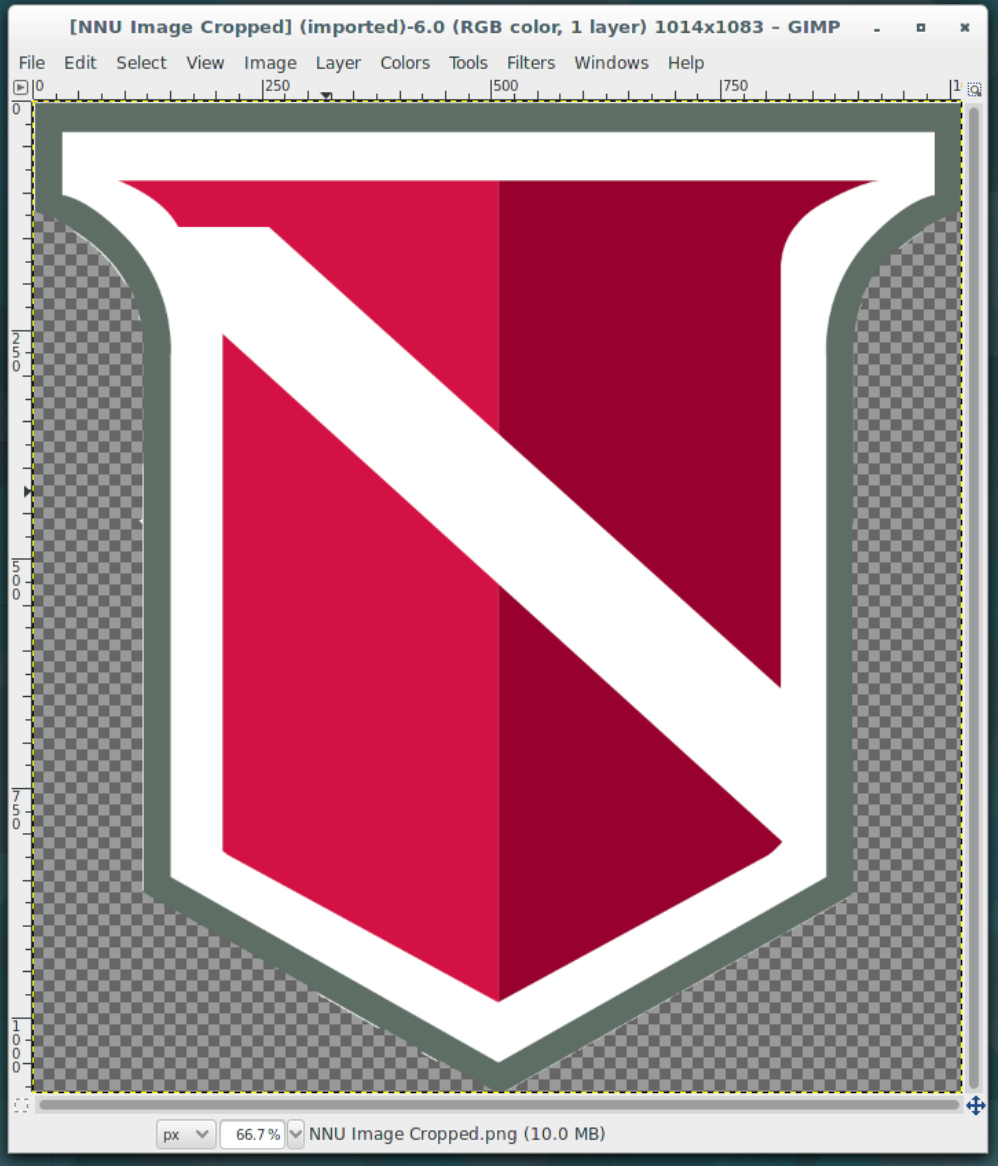

12/05/15 Removing White Boxes From Images 18

## Step 4.2: Save as PNG

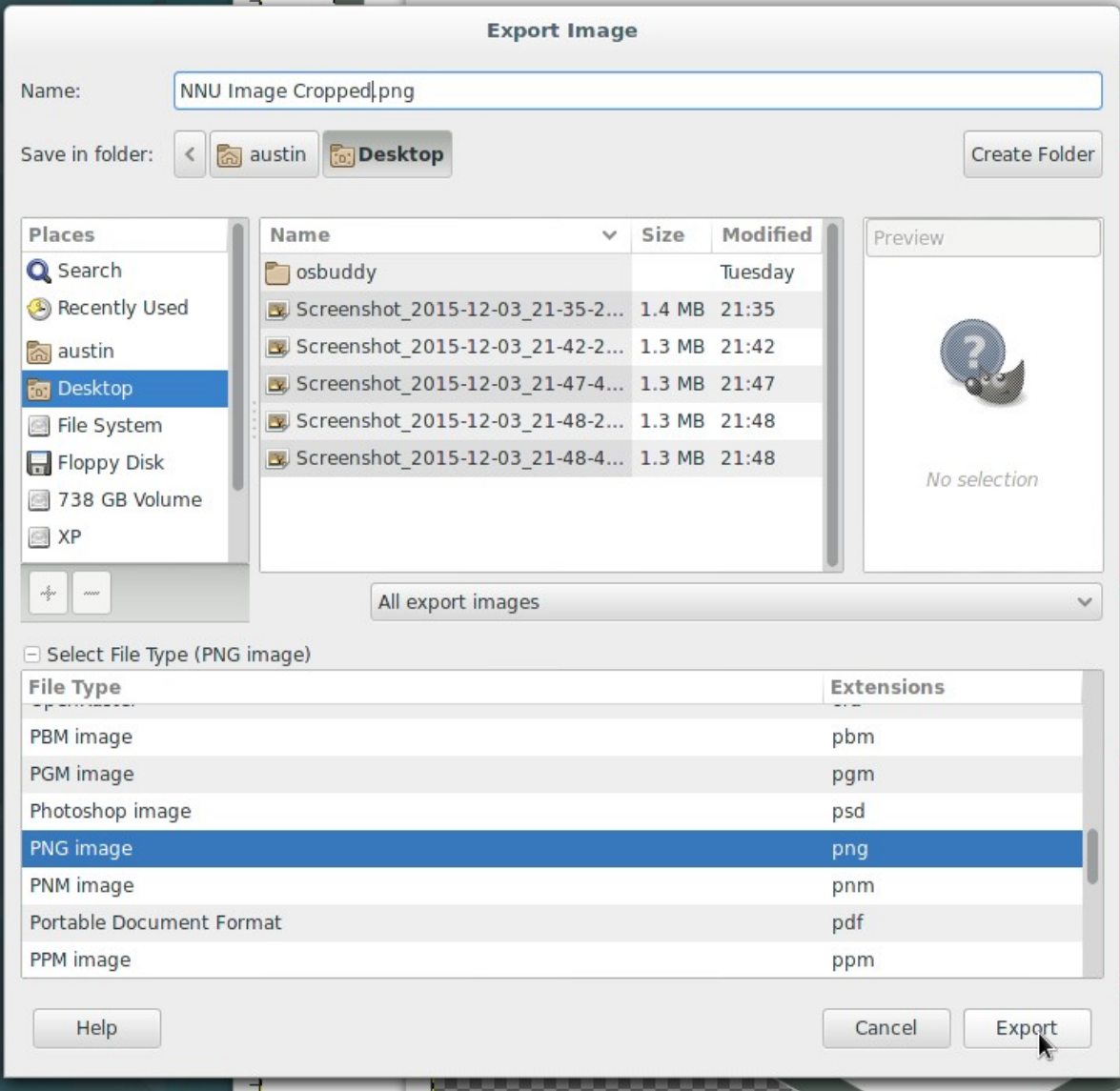

# Steps to fix images

- 1. Get GIMP
- 2. Select the image
- 3. Crop the image
- 4. Save the image
	- 4.1. Export As…
	- 4.2. Save as PNG

#### Step 4.1: Export As...

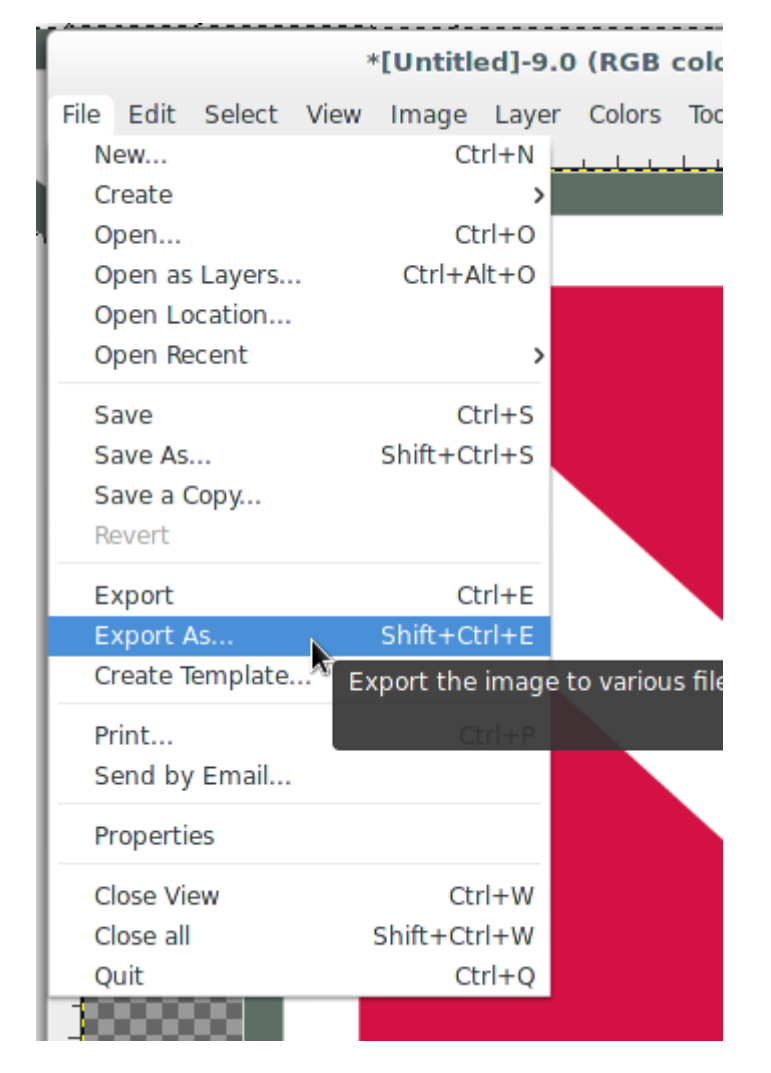

## Step 4.2: Save as PNG

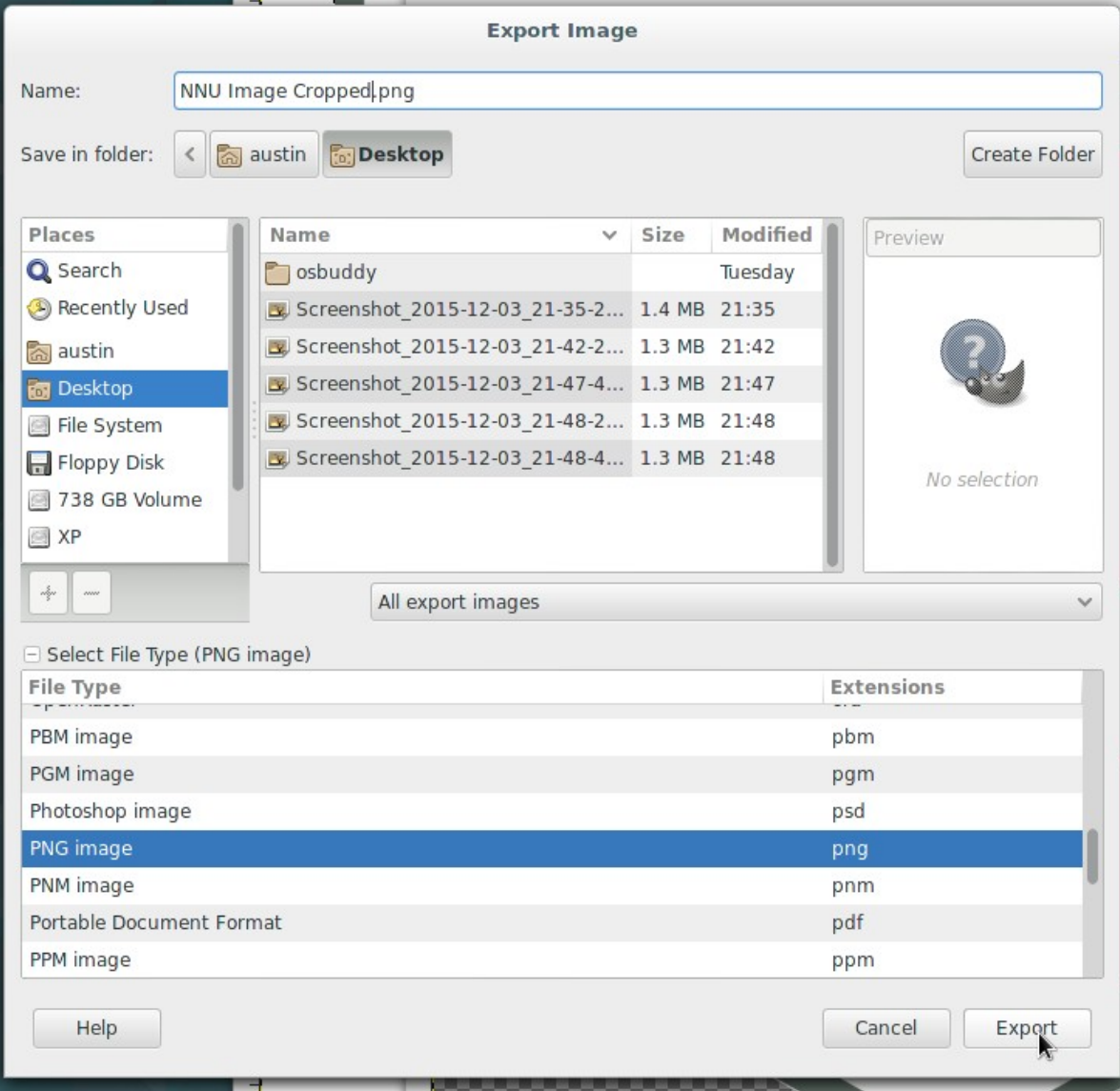

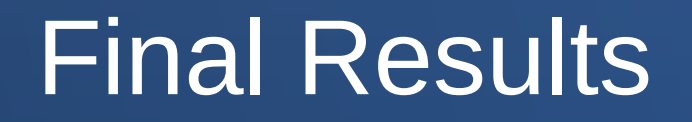

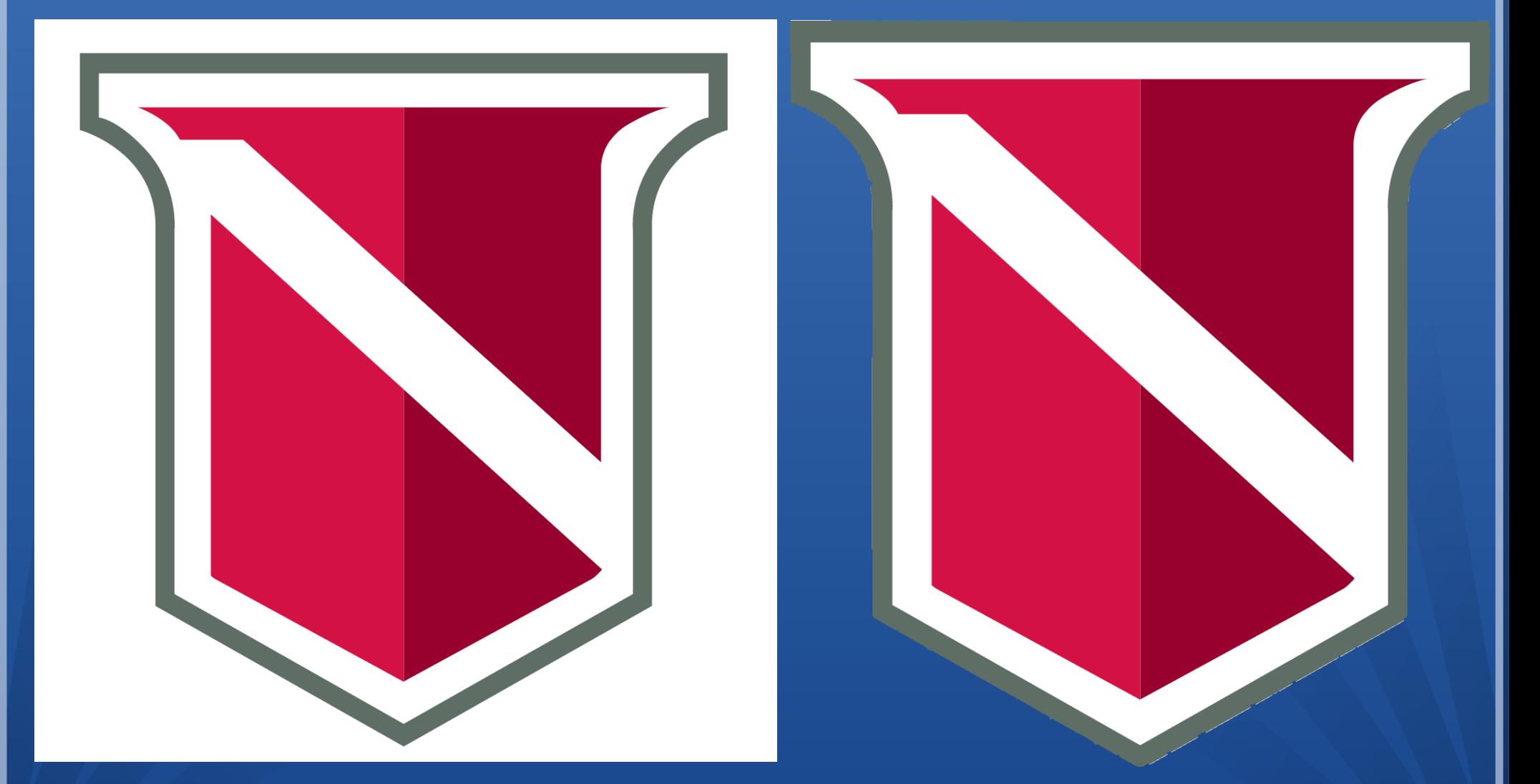

12/05/15 Removing White Boxes From Images 23

#### Any Questions?

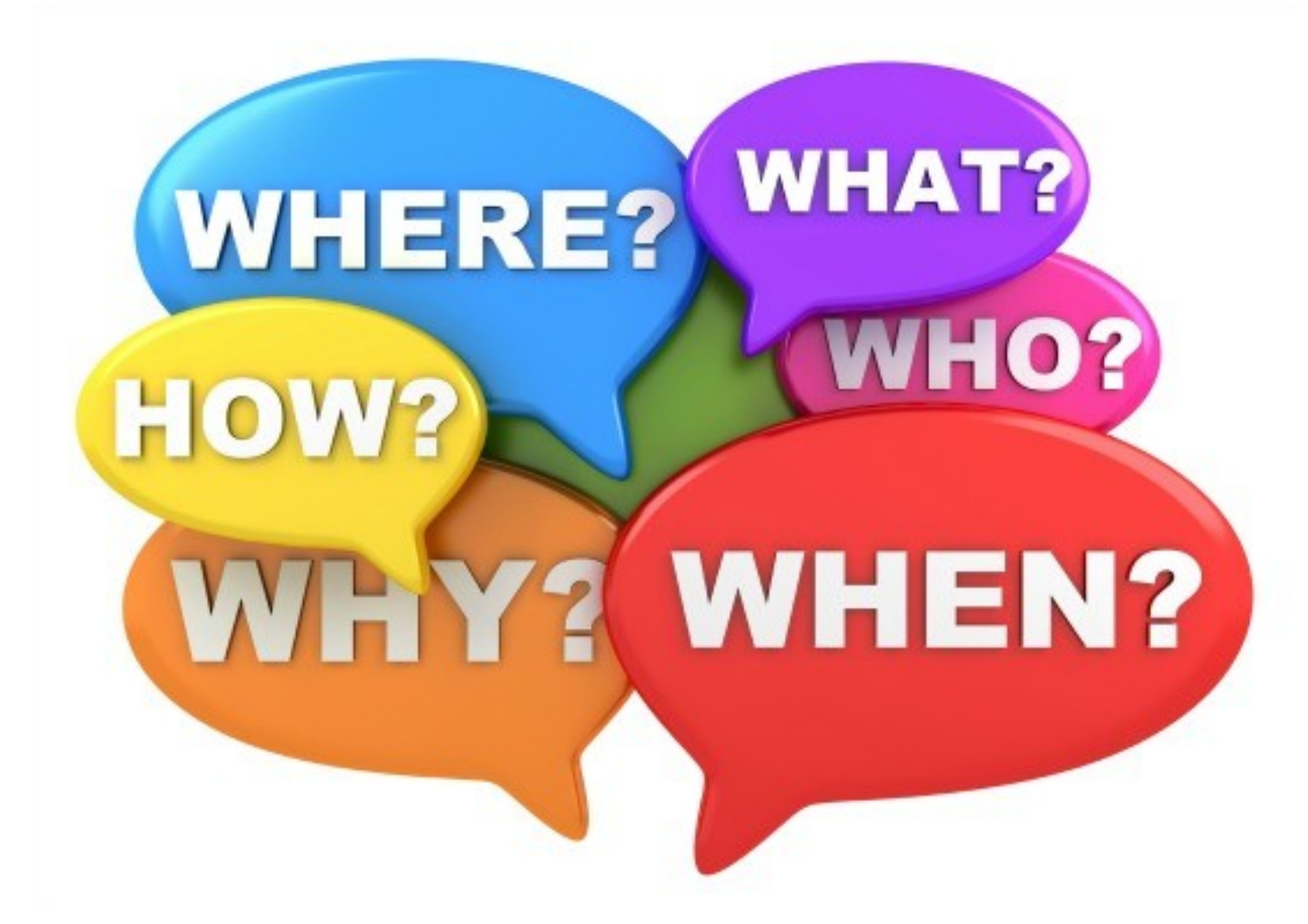